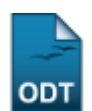

## **Atualizar Dados Pessoais**

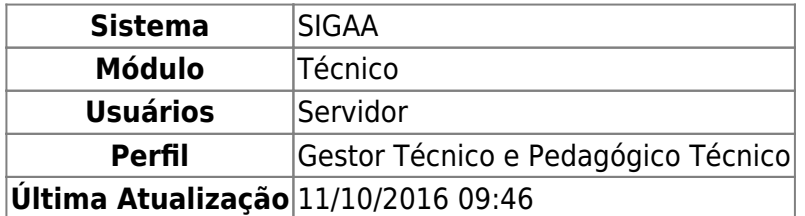

Esta funcionalidade permite a realização da atualização dos dados pessoais de um discente do Ensino Técnico.

Para realizar esta operação, acesse o SIGAA → Módulos → Técnico → Aluno → Aluno → Atualizar Dados Pessoais.

A página a seguir será gerada permitindo que o usuário Informe os Critérios de Busca.

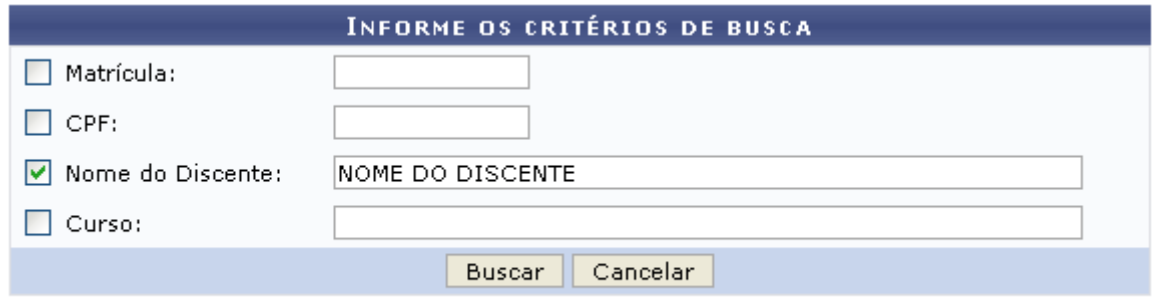

## **Ensino Técnico**

Caso desista da operação, clique em *Cancelar* e confirme a desistência na janela que será exibida posteriormente. Esta mesma função será válida sempre que estiver presente.

Para retornar para a página inicial do módulo, clique em Ensino Técnico

O usuário poderá realizar a pesquisa informando um o mais dos seguintes campos, combinando-os para refinar a busca:

- Matrícula: Forneça a matrícula do discente desejado;
- CPF: Informe o número de CPF do aluno que deseja buscar;
- Nome do Discente: Informe o nome do discente;
- Curso: Forneça o nome do curso técnico que deseja procurar.

Exemplificamos com o Nome do Discente NOME DO DISCENTE.

Após informar devidamente os campos desejados, clique em *Buscar* para dar prosseguimento com a operação. A página poderá ser visualizada no seguinte formato, permitindo que o usuário Selecione Abaixo o Discente.

Last

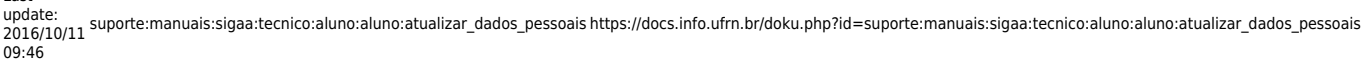

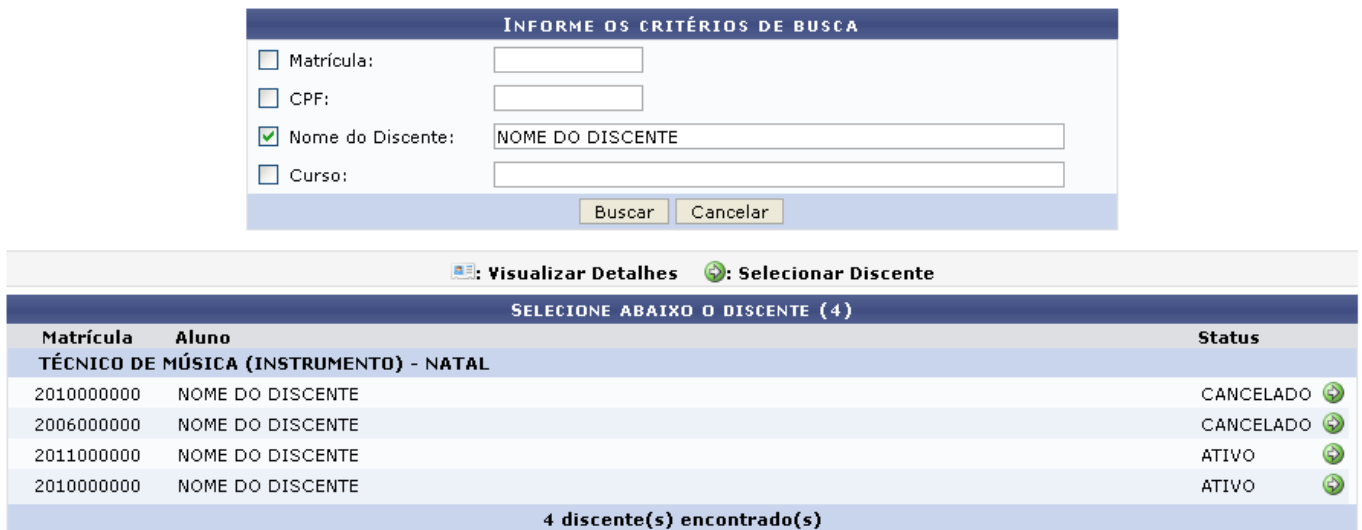

Clique no ícone  $\bullet$  para realizar a seleção do discente desejado. Em seguida a página abaixo será apresentada pelo sistema.

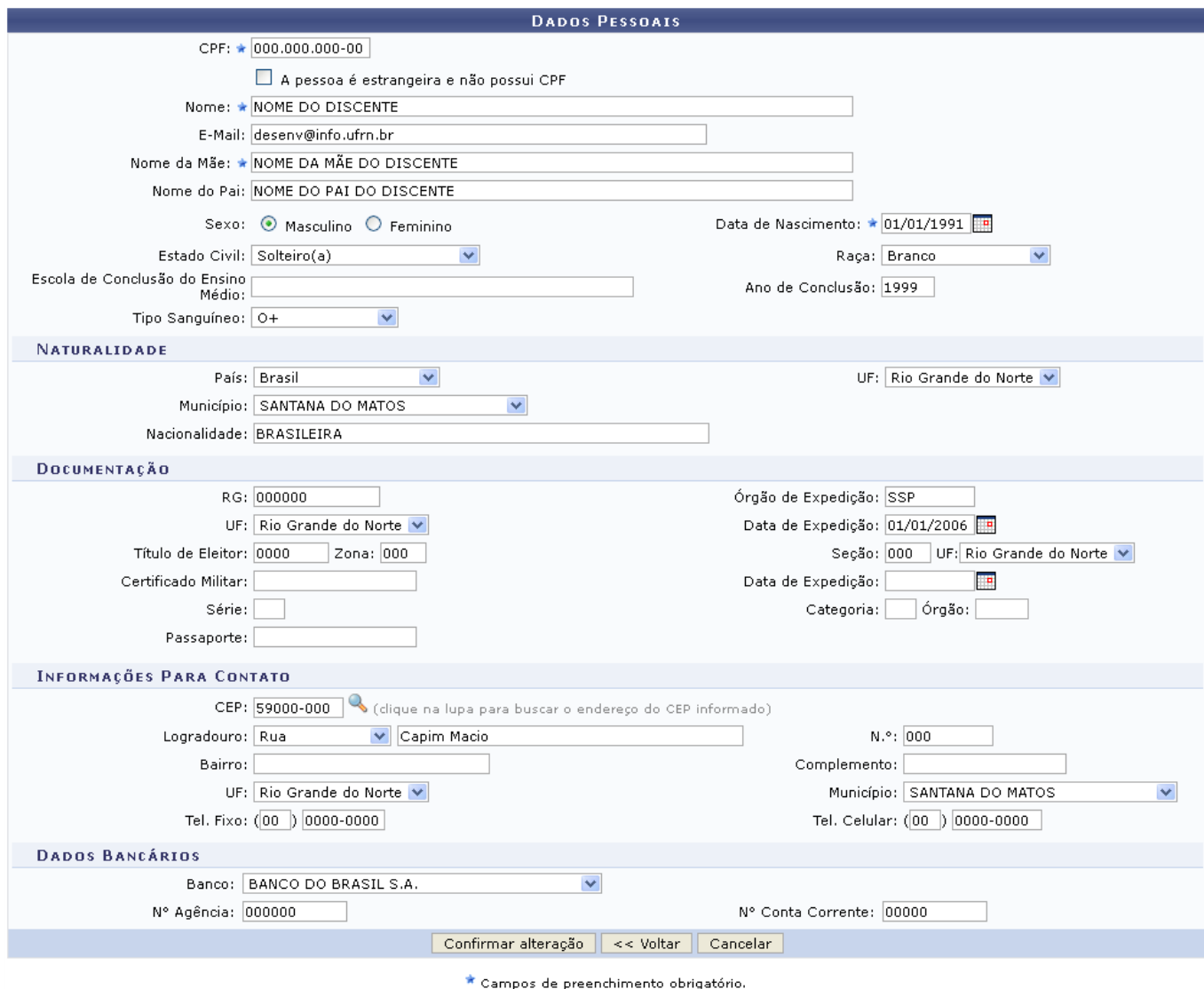

Caso queira retornar à tela anteriormente gerada, clique em *Voltar*.

Nesta tela, o usuário poderá alterar os dados de preenchimento dos campos que desejar. A descrição dos campos apresentados na tela acima poderão ser visualizadas no manual específico Cadastrar Dados Pessoais, listado nos Manuais Relacionados.

Para confirmar a modificação dos dados pessoais do aluno, clique em *Confirmar alteração*. A mensagem de sucesso da ação será apresentada conforme a imagem a seguir.

· Dados pessoais de NOME DO DISCENTE cadastrados com sucesso!

**Bom Trabalho!**

## **Manuais Relacionados**

- [Cadastrar Dados Pessoais](https://docs.info.ufrn.br/doku.php?id=suporte:manuais:sigaa:tecnico:aluno:aluno:cadastrar)
- [Consultar,Alterar ou Remover Turma](https://docs.info.ufrn.br/doku.php?id=suporte:manuais:sigaa:tecnico:turma:turma:alterar_remover)
- [Consolidar Turma](https://docs.info.ufrn.br/doku.php?id=suporte:manuais:sigaa:tecnico:turma:turma:consolidar_turma)
- [Consulta Geral de Turmas](https://docs.info.ufrn.br/doku.php?id=suporte:manuais:sigaa:tecnico:turma:turma:consulta_geral_turma)

[<< Voltar - Manuais do SIGAA](https://docs.info.ufrn.br/doku.php?id=suporte:manuais:sigaa:tecnico:lista)

From: <https://docs.info.ufrn.br/> -

Permanent link: **[https://docs.info.ufrn.br/doku.php?id=suporte:manuais:sigaa:tecnico:aluno:aluno:atualizar\\_dados\\_pessoais](https://docs.info.ufrn.br/doku.php?id=suporte:manuais:sigaa:tecnico:aluno:aluno:atualizar_dados_pessoais)**

Last update: **2016/10/11 09:46**

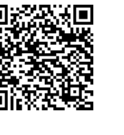